# Moodle: Enable students to schedule appointments

Last Modified on 08/15/2023 4:49 pm EDT

Adding a **Scheduler** activity to a Moodle course **enables student participants to sign up for appointments** with anyone who has a teacher role (i.e., Instructor of record, Other editing teacher, or Non-editing teacher) in that course.

**Before you start**, you may need the following:

an **Instructor of Record** or **Other Editing Teacher** role in a Bryn Mawr Moodle course.

## **Add a Scheduler activity**

- 1. In your Moodle course, toggle **Edit mode** on.
- 2. Click **+Add an activity or resource** in the section of your course where you want the Scheduler to be.
- 3. In the box that appears, select **Scheduler**.
- 4. On the **Adding a new Scheduler** page, type in a **Name** for the activity. (You can change this later, if needed).
- 5. Under **Options**, set the general parameters for appointments, such as the length/duration of each slot and whether students can book in groups. Click the  $\odot$  (Help with ...) icon next to an option for more information. (See also Scheduler Module settings and [parameters](https://docs.moodle.org/401/en/Scheduler_Module_settings_and_parameters) .)

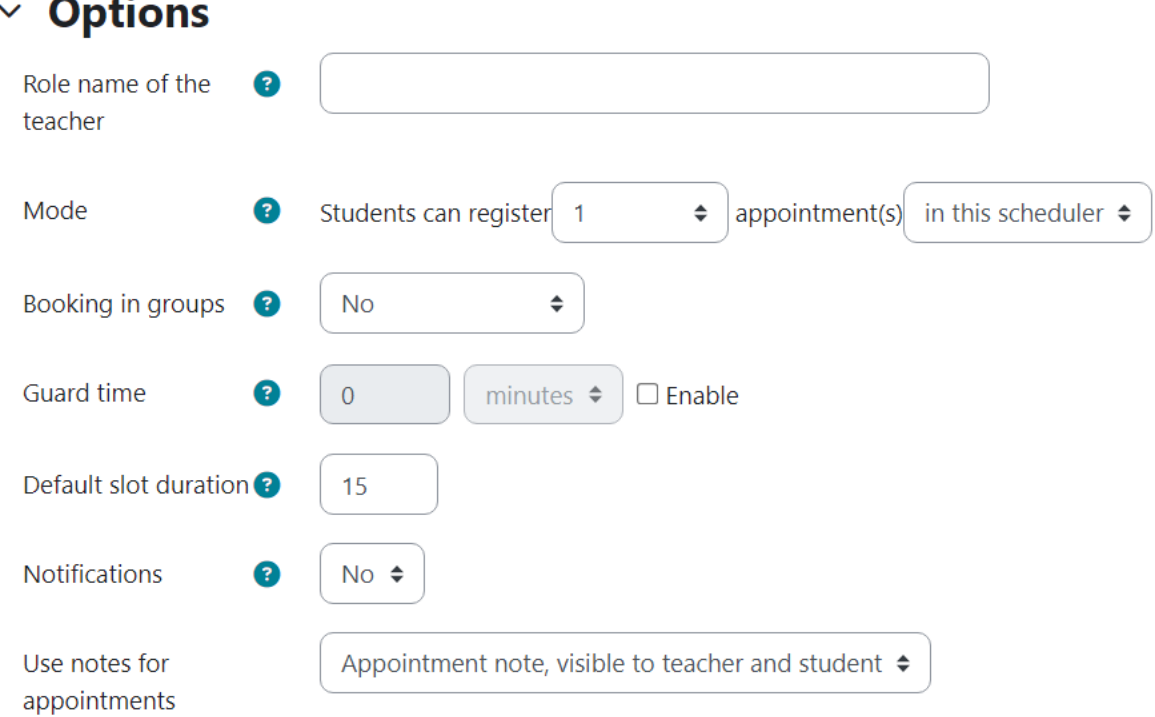

6. Use the **Booking form and student-supplied data** settings to enable or require students to answer questions or submit notes or documents when scheduling an appointment. Click the  $\odot$  (Help with ...) icon next to a setting for more information. (See also [Scheduler:](https://docs.moodle.org/401/en/Scheduler:_Booking_form) Booking form .)

#### $\times$  Booking form and student-supplied data

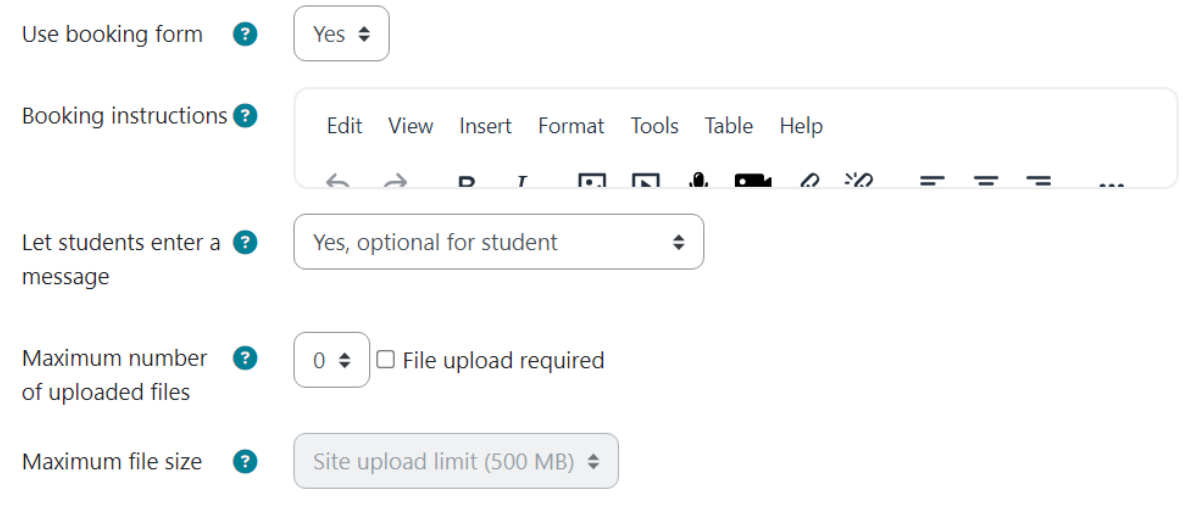

7. Click **Save and display.**

### **Add appointment slots**

- 1. Click on the **Scheduler Activity** to open it.
- 2. Click **Add slots** within the **Actions** tab, then **choose** one:
	- **Add repeated slots** to add multiple slots with the same settings (location, reminder, etc.).
	- **Add single slot** to add one slot at a time
- 3. Configure the settings for the slot(s). See [Scheduler:](https://docs.moodle.org/401/en/Scheduler:_Adding_slots) Adding slots  $\frac{1}{2}$  for more information.
- 4. Click **Save and return to course.**

**Note:** Those with an **Instructor of record** or **Other editing teacher** role can both add your own appointment slots and those for other people.

#### **Videos & further reading on scheduling appointments**

- **MoodleDocs: [Scheduler](https://docs.moodle.org/402/en/Scheduler_module) module R**
- **Ask Athena**: [Schedule](http://lits.knowledgeowl.com/help/moodle-schedule-course-meetings-zoom) course meetings with the Moodle Zoom activity.

#### **Questions?**

If you have any additional questions or problems, don't hesitate to reach out to the**Help Desk**!

**Phone:** 610-526-7440 | [Library](https://www.brynmawr.edu/inside/offices-services/library-information-technology-services/hours) and Help Desk hours **Email:** help@brynmawr.edu | [Service](https://td.brynmawr.edu/TDClient/Requests/ServiceDet?ID=201) catalog **Location:** Canaday Library 1st floor